Kada pokrenete aplikaciju, javlja Vam se osnovni izbornik. Da bi nastavili morate se registrirati ako ste novi korisnik ili prijaviti /logirati/ ako ste postojeći Korisnik.

REGISTRACIJA NOVOG KORISNIKA /KLIJENTA

Ako ste novi korisnik pritisnite REGISTER i otvoriti će se polja za upis podataka. Morate upisati tražene podatke u otvorena polja. OIB mora biti ispravan, a u e-mail upišite email koji koristite. Ako ga nemate otvorite novi e-mail ga u ovu svrhu.

Sada morate upisati password /lozinku/ koja mora imati minimalno 8 znakova s time da budu uključeni

- jedno veliko slovo
- jedan specijalni znak npr  $*,-,?,+$  ……
- jedan broj

nakon upisa lozinke ponovite upis radi provjere i ako je sve u redu Vaša registracija je gotova. Registraciju odobrava vlasnik aplikacije, ako je sve u redu na upisani e-mail dobiti čete poruku da je vaša registracija prihvaćena.

Sama registracija je besplatna i omogućava vam nesmetano korištenje svih resursa programskog paketa u trajanju od 45 dana. Po isteku ovog perioda potrebno je obaviti uplatu godišnje naknade. Aplikacija vam šalje e-mail s iznosom za plaćanje

Ukoliko naknadu ne uplatite u roku od 10 dana, od primitka e-mail poruke Svi vaši upisani podaci biti će spremljeni u arhivu i bti će vam dostavljeni u tekstualnom obliku na vaš e-mail. Vaš račun će biti vidljiv, bez mogućnosti dopunjavanja podataka još 30 dana, a potom se briše iz evidencije.

#### LOGIRANJE/PRIJAVA POSTOJEČIH KORISNIKA/KLIJENATA

Ukoliko ste postojeći KORISNIK/KLIJENT prijavite se putem LOGIN-a upišite vaš e-mail i lozinku čime ste pokrenuli aplikaciju. Ovime ste pokrenuli cijeli izbornik.

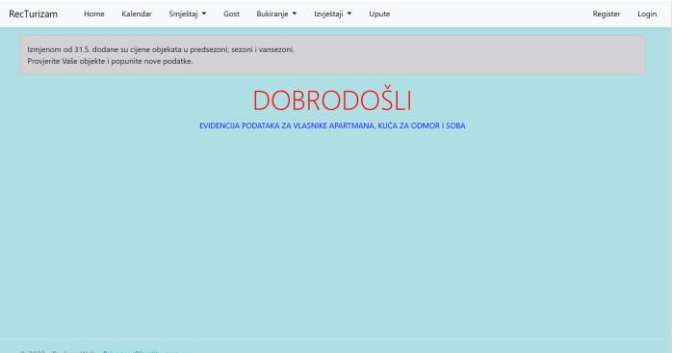

Za sve dodane informacije molimo da nam pošaljete upit pritiskom na link Obratite nam se, na dnu stranice.

**Ukoliko vas neka forma iz aplikacije traži unos podatka a vi ga u trenutku unosa ne znate, upišite samo x u tekstualno polje ili u slučaju brojke stavite 0.**

**Tekstualne podatke upisujete sa početnim velikim sovom.**

# **Podaci o smještaju - izbornik SMJEŠTAJ**

Da bi mogli početi sa evidencijama podataka, prvo morate unijeti podatke o vlasniku, ili više njih i od smještajnim jedinicama. Aktivirajte Smještaj u izborniku i otvara vam se izbor Vlasnik ili Objekt. Aktivirajte izbor Vlasnik. Otvoriti će Vam forma s podacima vlasnika.

Osnovni paket omogućava evidenciju podataka za maksimalno 3 vlasnika, s time da svaki vlasnik može imati više smještajnih jedinica, na maksimalno 20 ležaja u svim jedinicama zajedno.

**Prvi evidentirani vlasnik je ujedno i korisnik aplikacije**.

Izbornik vam nudi link Upiši novog vlasnika. Aktiviranjem tog linka otvara se forma za upis podataka vlasnika :

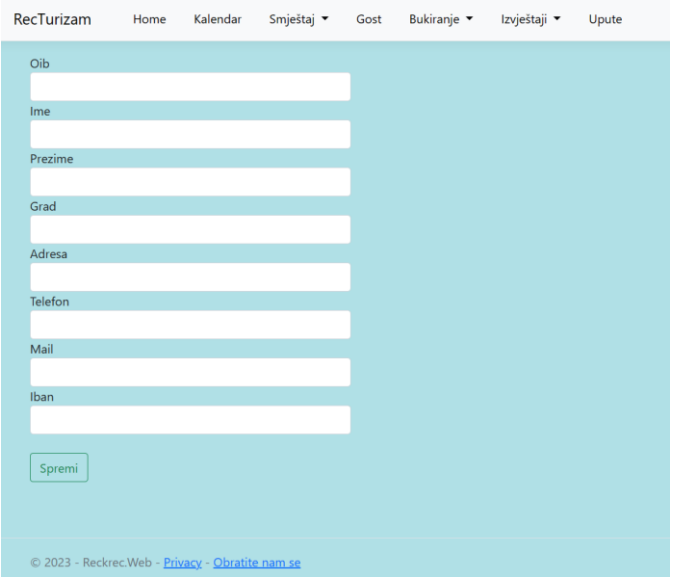

OIB morate upisati, mora biti ispravan i ne može se ponoviti.

Kod unosa grada po mogućnosti upišite prvo poštanski broj pa onda ime grada.

Sve tekstualne podatke upisujte tako da započnete s prvim velikim slovom a dalje koristite mala slova.

Pazite na točnost e-maila adrese.

IBAN: je podatak koji će se prikazati u izvještajima, računima i ponudama. Ukoliko ne želite upišite samo tekst "IBAN:".

Kada aktivirate opciju spremi, podaci o vlasniku spremaju se u bazu. Na ekranu će se pojaviti red sa podacima o upisanom vlasniku.

Sa desne strane ekrana imate mogućnost uređivanja ili brisanja podataka o vlasniku.

Podaci vlasnika – korisnika aplikacije ne mogu se obrisati, dok se podaci ostalih vlasnika mogu izbrisati.

Nakon upisa podataka vlasnika ili više vlasnika moguće je upisati podatke o objektima – smještaju.

# Smještajne jedinice – objekti

Aktivirajte izbor objekt u izborniku Smještaj. Pojaviti će se forma za Upis podataka Objekta.

Aktivirajte izbor Upiši novi objekt, i pojaviti će vam se forma za unos podataka o objektu. Objekt je smještajna jedinica /apartman, soba, kuća za odmor itd/.

U polju vlasnik izaberite vlasnika. U opis objekta upišite naziv i opis objekta (npr. Apartman DORA u prizemlju – dvosobni). U polje grad upišite grad s poštanskim brojem (npr. 23250 Pag). U polje kategorija upišite kategoriju (npr \*\*\* li 3zvj). U klasu upišite 1.Broj ležaja ja ukupan broj ležaja u objektu . Opis ležaja je 1B+1+1P+1D /1B (jedan bračni) 1, 1P (pomoćni), 1Dj (dječji krevetić) /.

U polje poveznica do objekta upišite link na kojem su slike vašeg objekta npr. booking.com, airbnb.com ili slično. U polja cijena upišite tražene podatke. Ovo vam je samo podsjetnik za rad.

Aktiviranjem tipke Spremi podatak o objektu – smještajnoj jedinici biti će spremljen u bazu, a pojaviti će se red u tabeli smještajnih jedinica – objekata.

Ako pogledate u evidenciju vlasnika, u podacima vlasnika pojaviti će se podatak o broju ležaja, u kojem se zbrajaju ležajevi svih objekata vlasnika.

Opisom vlasnika i objekta ili više njih stvorili ste prazni kalendar. Ako ga pogledate vidjeti čete da vam je kalendar u potpunosti prazan.

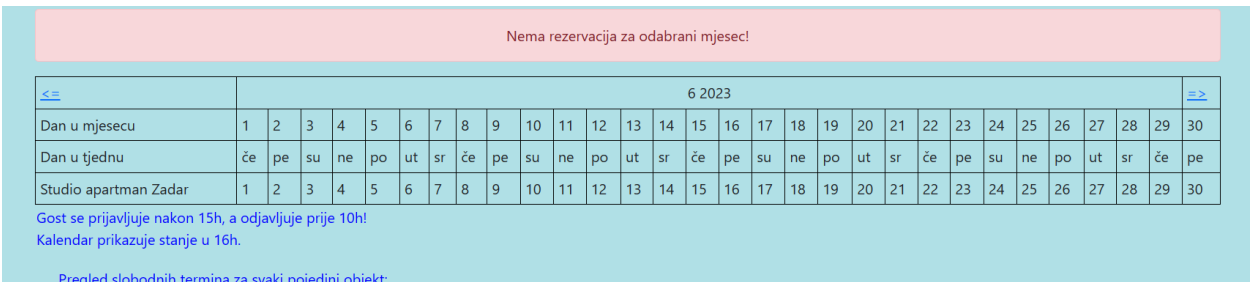

Strelicama možete pomicati kalendar po mjesecima naprijed ili nazad. Prikazuje se tekući mjesec.

Upisivanjem podataka o rezervacijama automatski se mijenja i sadržaj kalendara.

Postupak kontaktiranja s gostom evidentira se u izborniku bukiranje. Kada dobijete upit od gosta, obavijest od bookinga ili druge agencije jednostavno upišite podatke kroz izbornik upit.

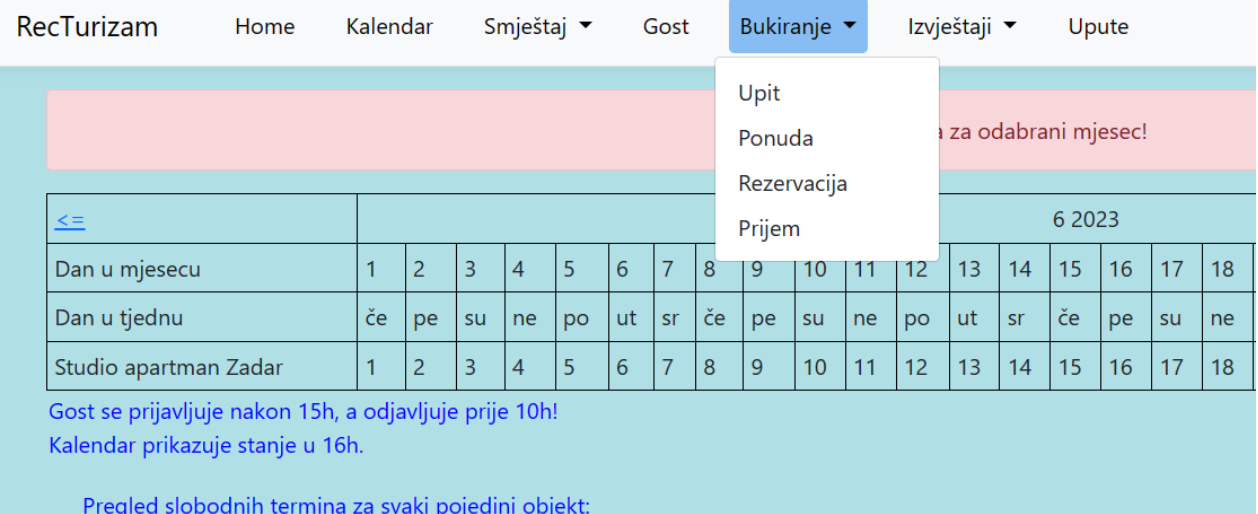

Aktiviranje izbornika Upit pojaviti će se forma za upite:

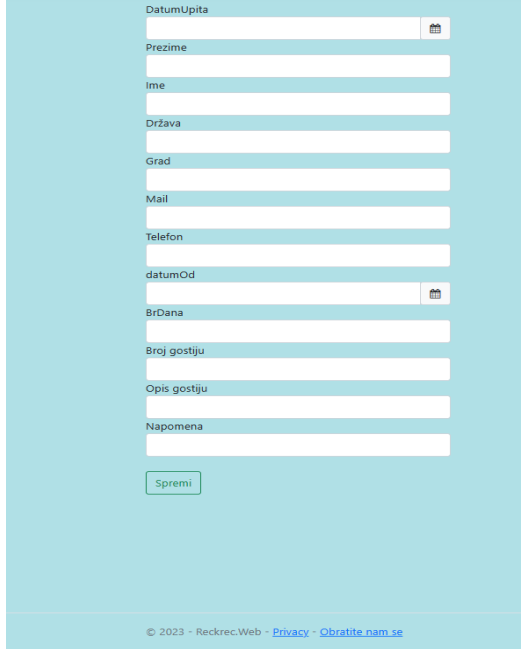

## Upit

Popunjavajte sva polja za koja imate informacije. Ako nemate upišite u tekstualno polje X a u numeričko 0. Svakako je poželjno da upišete e-mail adresu i ili puni broj telefona jer će vam trebati za daljnje kontaktiranje s gostom. U polje broj gostiju upišite stvarni broj gostiju (npr 4 za roditelje s dvoje djece) a u polje Opis gostiju upišite opisno (npr. 2 odrasla, 2 djece, pas, mačka i sova). U napomenu možete staviti podsjetnik o dodatnom zahtjevu ili zahtjevima gosta ako postoje. Aktiviranjem tipke spremi upit spremate u evidenciju.

I izgled forme za upite se mijenja :

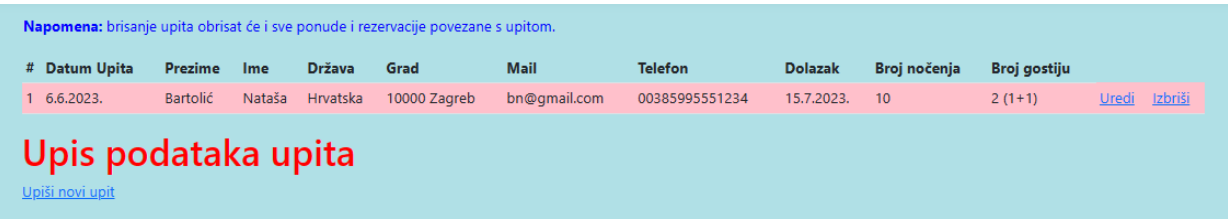

Sada je na redu ponuda: Odaberite izbor ponuda u izborniku bukiranje:

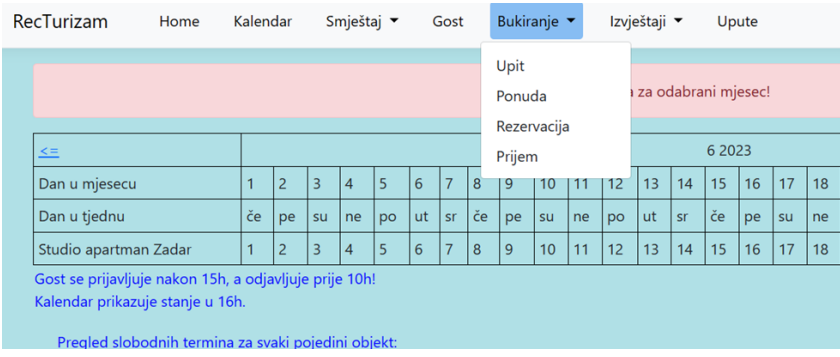

#### Ponuda:

Kada ste zaprimili upit čim prije gostu izradite ponudu. Ako ste tek počeli sa evidentiranjem tada vam je kalendar prazan i nemate rezerviranih termina, a ako već imate rezervacije tada će aplikacija voditi računa o terminima.

Aktivirajte izbornik ponuda u izborniku bukiranje i otvoriti će se forma za upis podataka ponude.

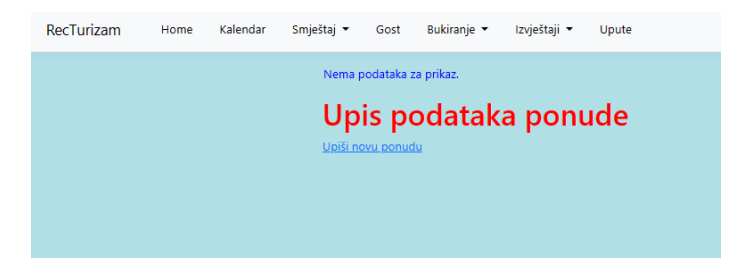

Aktivirajte Upiši novu ponudu i otvara se forma:

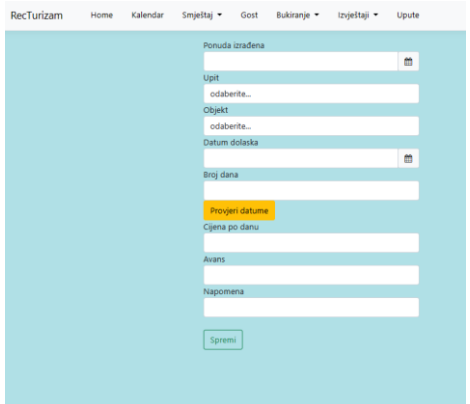

U polju upit odaberite upit iz popisa, u polju objekt odaberite objekt iz popisa, upišite datum dolaska i broj dana boravka. Odredite cijenu po danu. I upišite podatak o avansu ako ga tražite ili 0 ako ne tražite avans.

Ako već imate podataka u kalendaru, u tabeli ispod prikaza rezervacija imate popis slobodnih termina po objektima. U svakom slučaju aplikacija će provjeriti da li je traženi termin slobodan i javiti će ako je termin već zauzet. Aktiviranjem tipke spremi, ponuda se sprema u bazu i sadržaj forme za ponude preuzima jedan novi red sa podacima ponude.

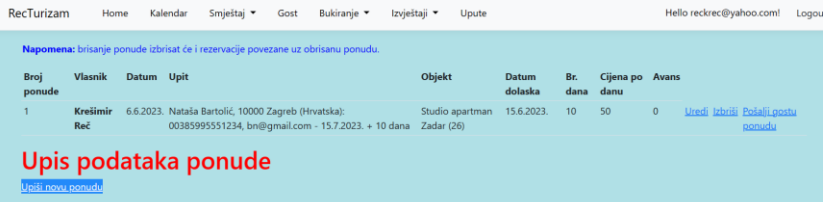

Aktiviranjem izbora Uredi možete mijenjati podatke ponude, a izbora Briši možete obrisati ponudu. Ove izmjene automatski se provode i u rezervaciji odnosno kalendaru /Ažuriraju se podaci i termini/.

Izbor Pošalji gostu ponudu omogućuje da pripremite pisanu ponudu gostu, koju zatim možete poslati gostu putem e-maila i whatsup-a.

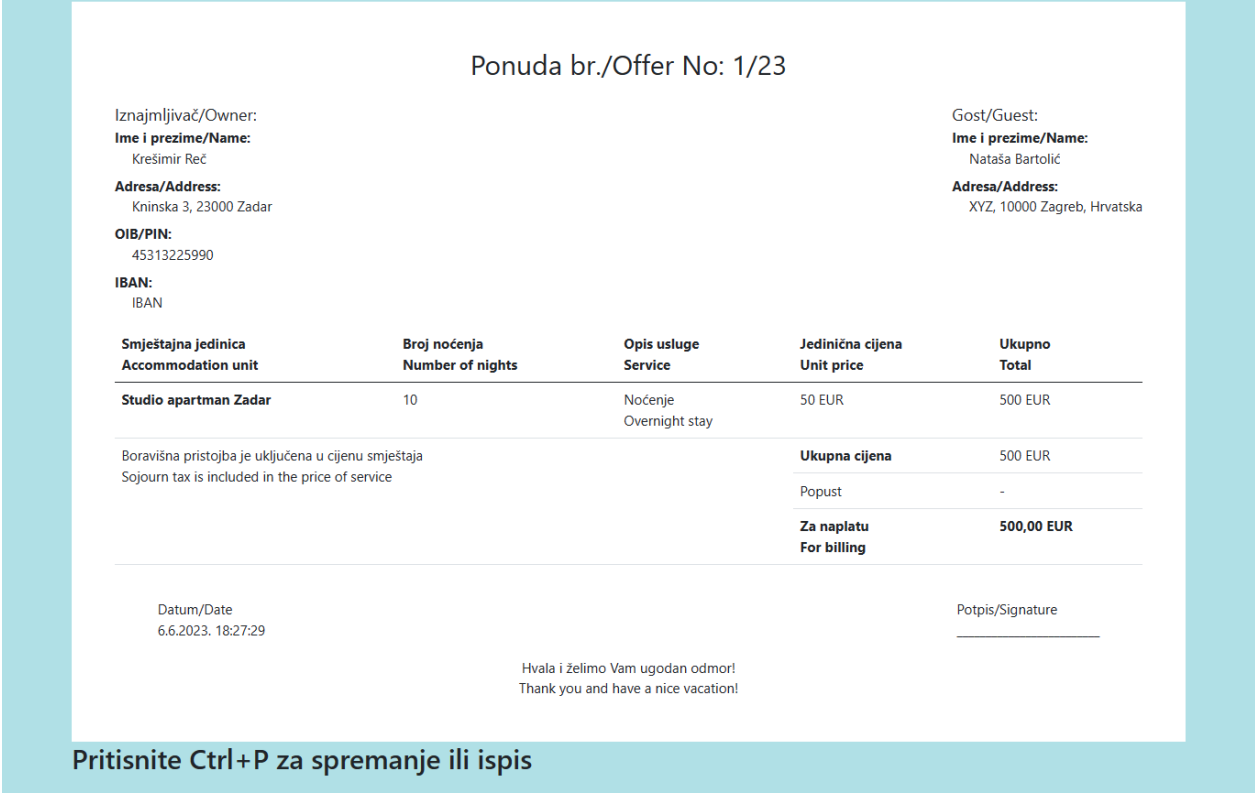

Pritisnite Ctrl+P za spremanje u datoteku ili ispis.

Kada pritisnete Ctrl+P pojavljuje se mogućnost ispisa, u kojoj odredite pisač ili Microsoft Print to PDF. Odredite lokaciju za spremanje. Upišite kao naziv datoteke prezime ime gosta i broj ponude. Sada putem emaila ili whatsupa pošaljite gostu ponudu.

Gost vam mora pismeno odgovoriti na ponudu /osim ako nije gost koji je došao preko bookinga ili airbnba/, i kada vam se javi i uplati avans ako je tražen, tada pristupate upisivanju rezervacije.

Aktivirate u izborniku bukiranje, izbor rezervacija:

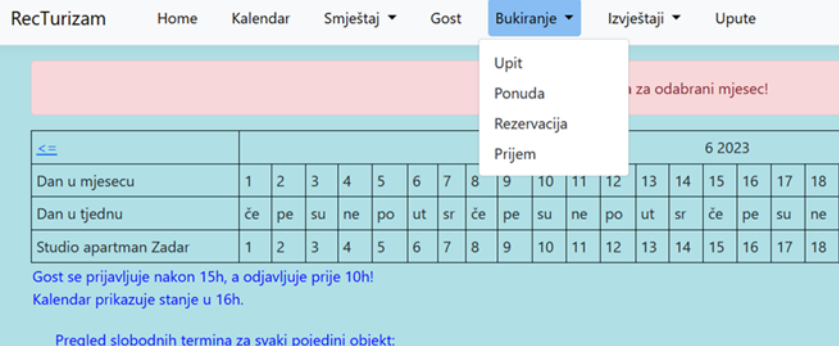

Po aktiviranju ovog izbornika pojavljuje se forma na upisivanje rezervacije:

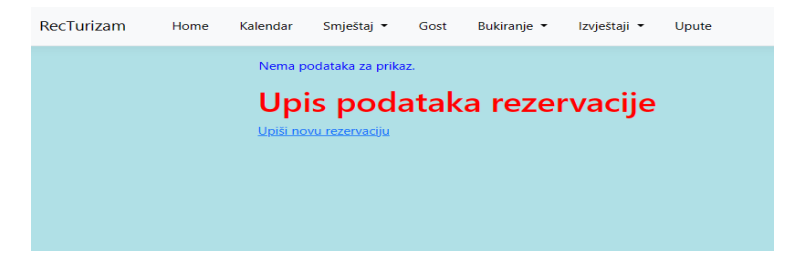

Aktivirajte Upiši novu rezervaciju i otvara se forma za upis:

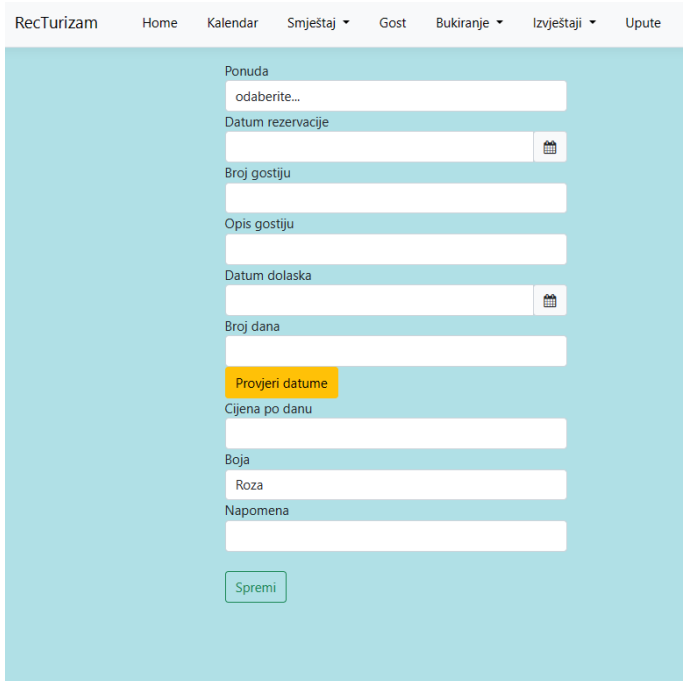

Popunite tražene podatke: u polju ponuda odaberite ponudu koju obrađujete, upišite sve podatke po principu koji ste koristili i kod ostalih upisivanja. Javlja vam se polje boja i nudi mogućnost izbora boje prikaza rezervacije u kalendaru. Koristite ovu mogućnost kako bi si olakšali snalaženje u rezervacijama i uočljivost raznih rezervacija. Koristiti za agencijske goste jednu boju, za standardne goste po upitu ostavite pre-definiranu roza boju, za goste kojima ne naplaćujete boravak neku drugu boju itd. Efekt će biti vrlo uočljiv u kalendaru.

Kada ste završili unos aktivirajte tipku spremi i pojaviti će se novi izgled forme za Upis podataka rezervacije:

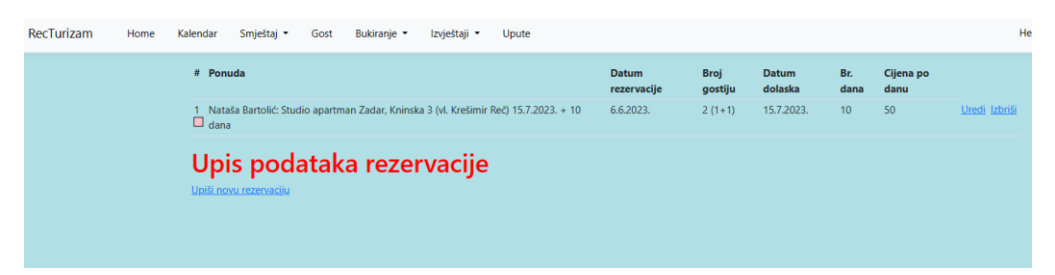

Ovime ste spremili podatke u aplikaciju. Sada možete provjeriti kalendar aktiviranjem izbora kalendar

## I otvoriti podatke za 7. mjesec.:

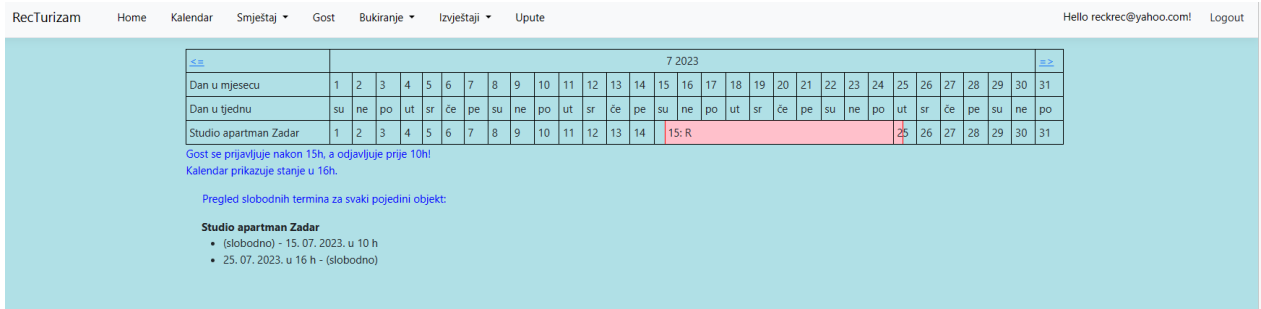

U kalendaru je vidljivo da imate rezerviran period od 15.05. do 25.7., da se gost može prijaviti 15.07. nakon 16.00 i mora odjaviti 25.07. prije 0,00 sati.

Isto tako imate napomenu da je apartman slobodan do 15.07. u 10,00 sati i od 25.07. od 16.00 sati.

Ako kliknete na obojano polje rezervacije pojavljuju se podaci o gostu.

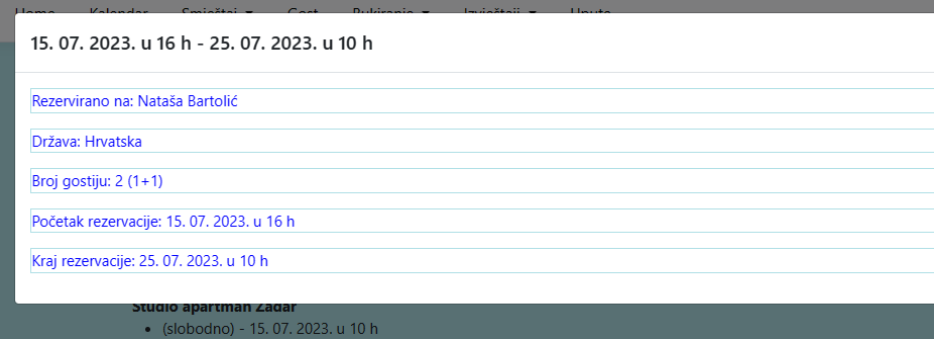

Slijedeća faza je prijem, odnosno dolazak gosta. Kada se gost javi u apartman odrađujete prijem. U izborniku bukiranje pokrenite izbor prijem:

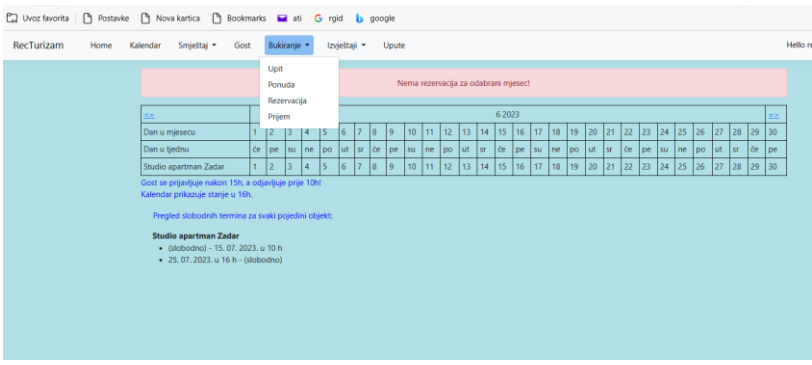

Aktiviranjem otvarate formu za Upis podataka o prijemu:

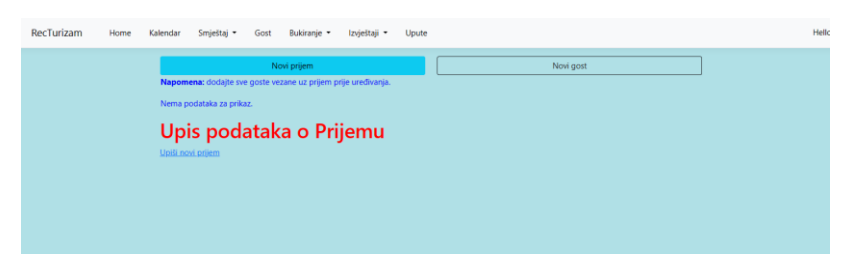

Zatim aktivirate upiši novi prijem. U polju rezervacija odberete rezervaciju osnovom koje su gosti došli, te popunite odgovarajućim podacima ostala polja. U napomenu upisujete dodatne informacije ako ih smatrate potrebitima.

Ukoliko već imate evidentirane goste ispod tipke spremi pojaviti će se popis gostiju. Ako gost postoji u popisu označite kvadratić pored njega i biti će uključen u prijem. Ukoliko je popis gostiju velik pa je nepraktično tražiti ga možete koristiti slijedeći postupak:

Aktivirajte u pregledniku tri točkice :

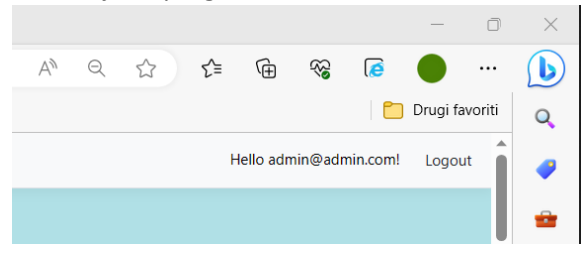

U otvorenom izborniku odaberite Traži na stranici upišite par slova imena ili prezimena te će vam se pojaviti nekoliko gostiju koji zadovoljavaju traženi kriterij. Odaberite pravog i označite njegov kvadratić čime ga automatski upisujete u popis gostiju po prijemu.

Ako se radi o novom gostu aktivirajte izbor Novi gost i odradite kompletan unos podataka gosta. Kada ste upisali sve goste koji su došli prema predmetnoj rezervaciji spremite prijem. Ukoliko su svi podaci prijema ispravni i kompletni možete ispisati račun pritiskom na izbor Izradi račun:

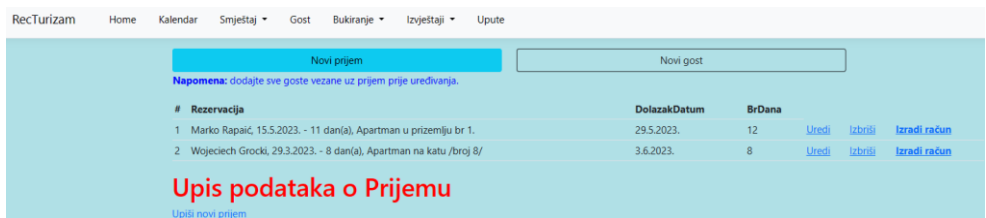

**College** 

Pojaviti ć se račun i zahtjev da još jednom provjerite njegovu ispravnost. Ukoliko je sve u redu možete aktivirati ispis novog računa. Na ekranu će se pojaviti:

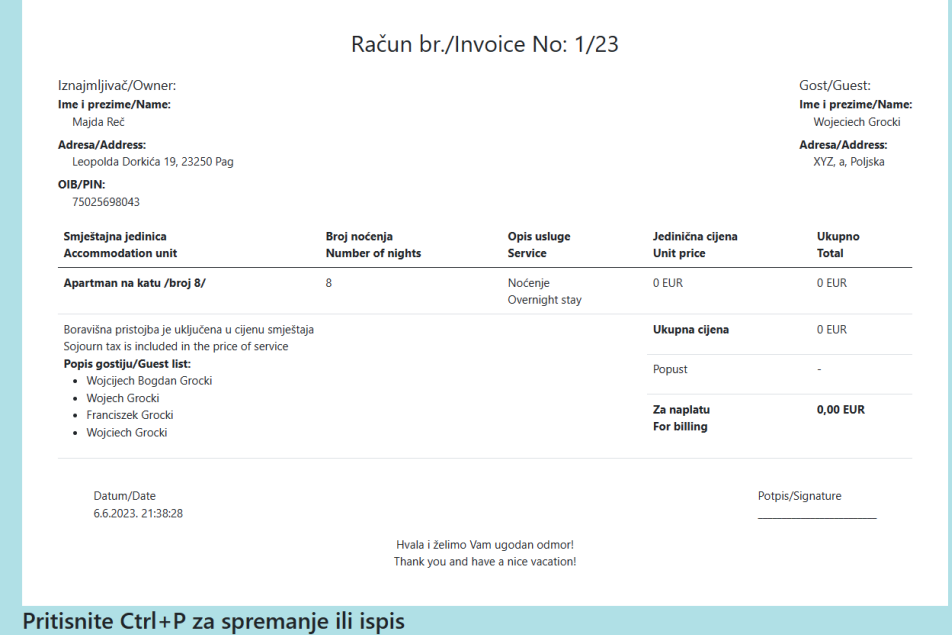

Pomoću Ctrl+P možete ispisati račun ili ga pohraniti u datoteku po želji, te ga putem emaila ili WhatsUp poslati gostu. Ukoliko vam je potrebna kopija računa, možete ju uvijek ponoviti kroz izbornik izvještaji

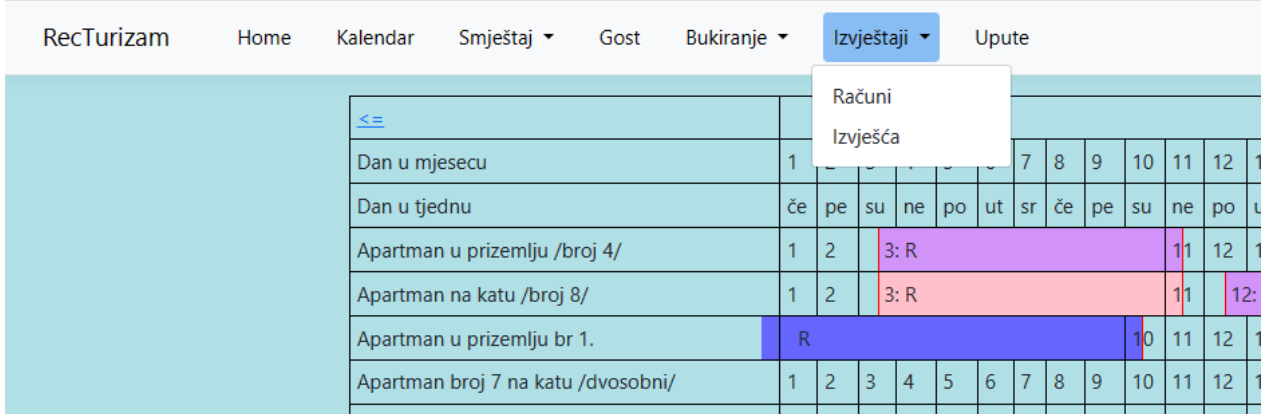

#### Pokrenite izbor računi

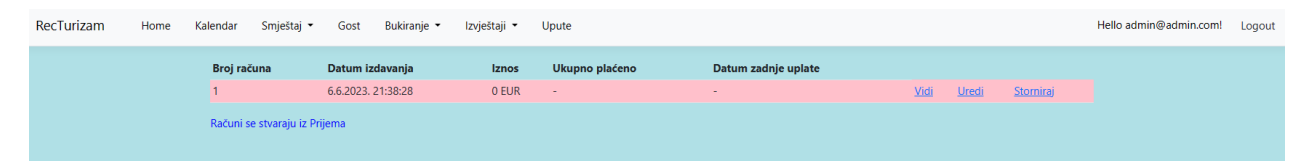

Odaberete račun i tada možete pogledati račun aktiviranje izbora vidi, urediti račun aktiviranjem izbora uredi ili stornirati račun aktiviranjem izbora storniraj.